# **Instruction for using the software for the single phase prepaid meter**

# **1. Install Installand unload the software software**

Click IC Card Setup.exe twice, and figure 1-1 will show up. The default destination folder is disk C. If you want to install it to another disk, click Browse, choose the disk then click Install. After installing, figure1-2 will show up.

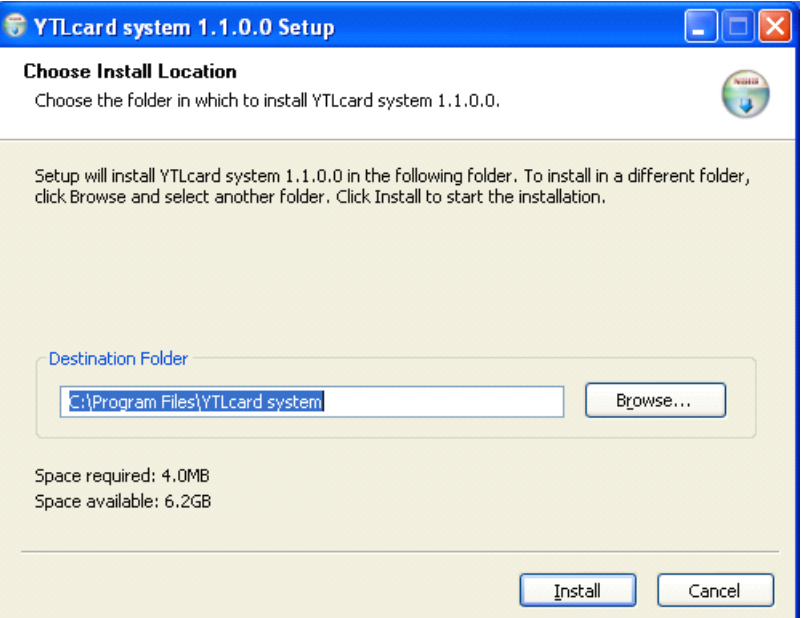

Figure1-1

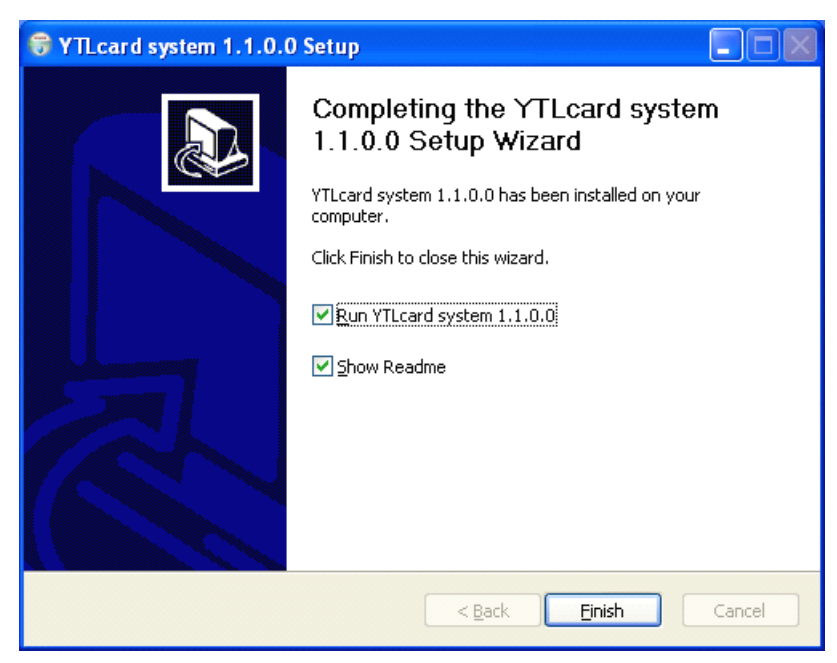

# Figure1-2

Unload the software. Open the control panel, double-click change or

remove programs and go to figure 1-3. Choose ICCard management system, click the delete button on the right side, figure 1-4 will show, then click yes to unload the software. During this process, figure 1-5 will show and ask if retain the database. If choose No all the data will be deleted. When figure 1-6 shows, click OK, then unload successfully.

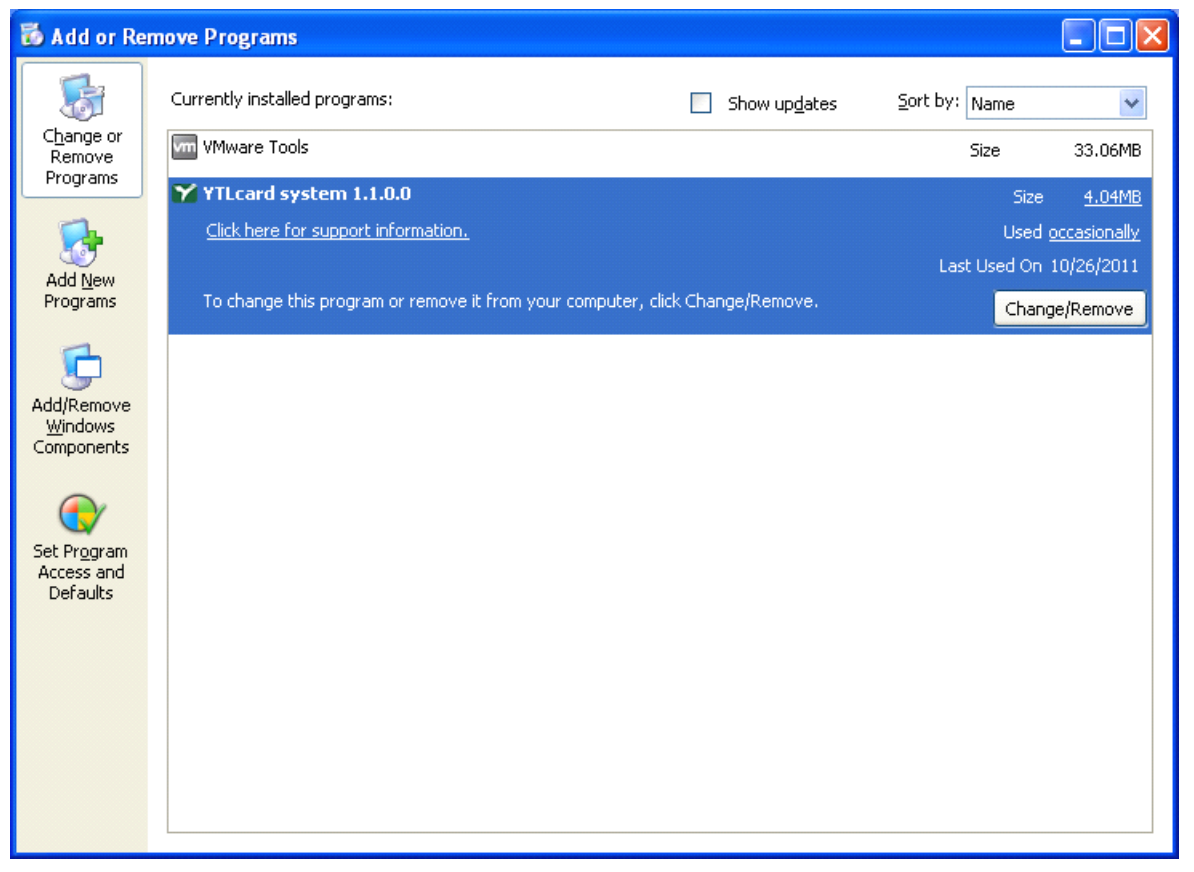

Figure1-3

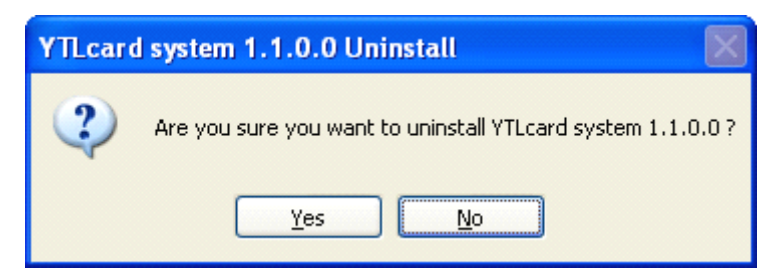

Figure1-4

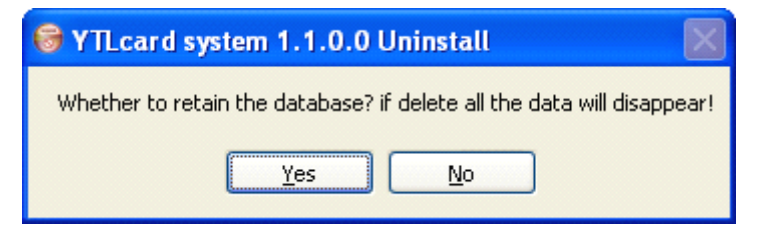

Figure1-5

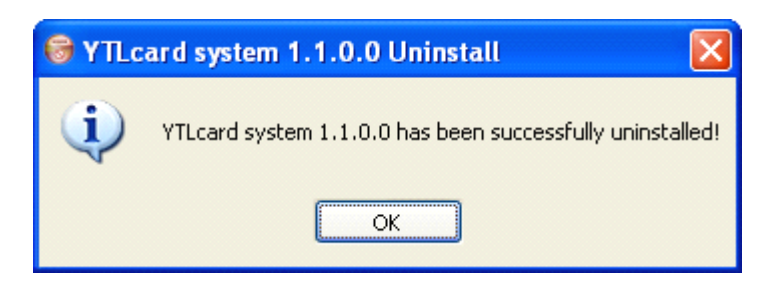

Figure1-6

2.**Run the software software**

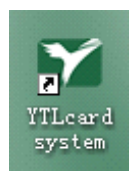

Double-click **the software of the software** (Figure 2-1).

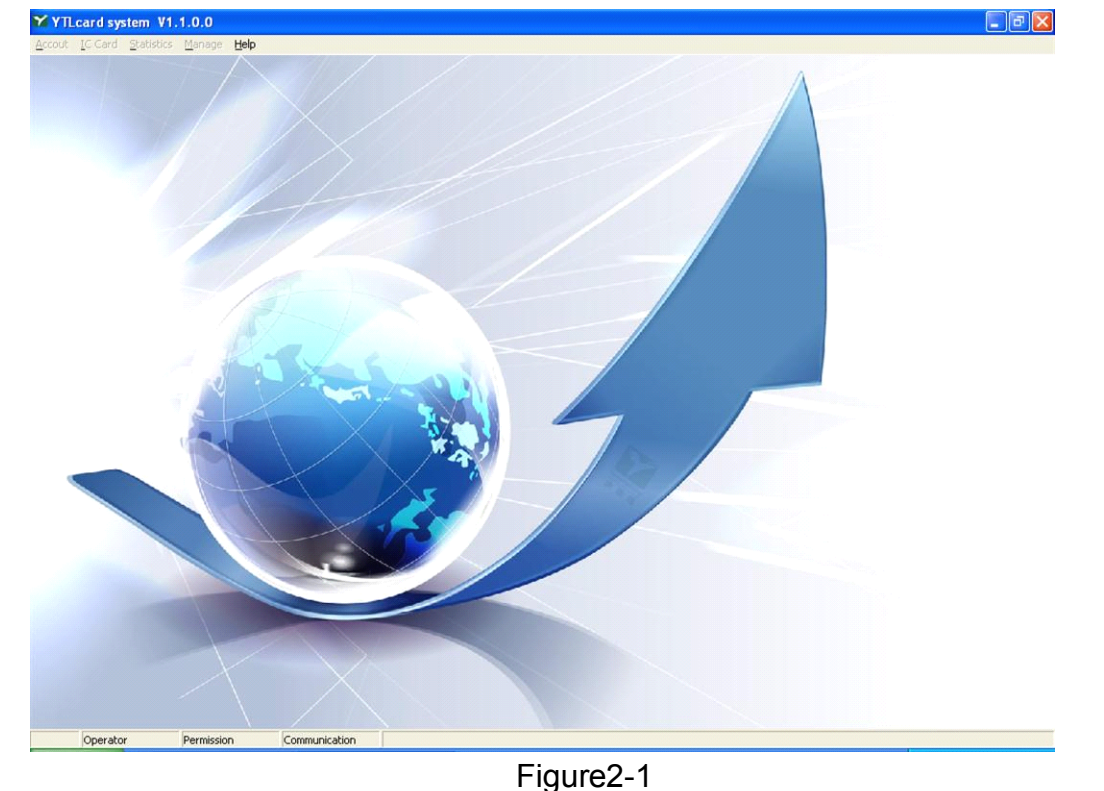

# **3. Login the software**

Click Login under Help(Figure3-1), then go to(Figure3-2). Type in correct operator and password, then figure 3-3 will show. In the menu will show you the operator name, authorities and the COM port(Figure3-4). If login as Administrator, you could operate all the items(Figure3-5A). If login as Seller, you could not operate the items under Manage(Figure3-5B)

Note 1: The default account and password are both "admin". In order to make sure the safety, please change the account and password. The process is as follow: login under "admin", type in operator name and password(Figure3-2), choose New Password, type in the new password 2 times, then click confirm.

Note 2: When login the software the first time, please set the content in figure 7-1、7-2、7-3 and 7-4

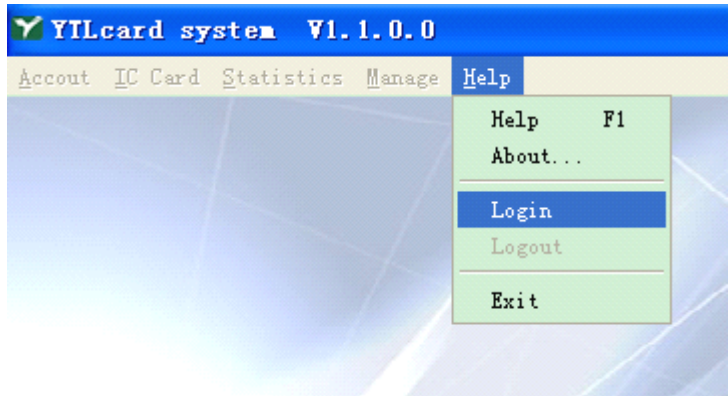

Figure3-1

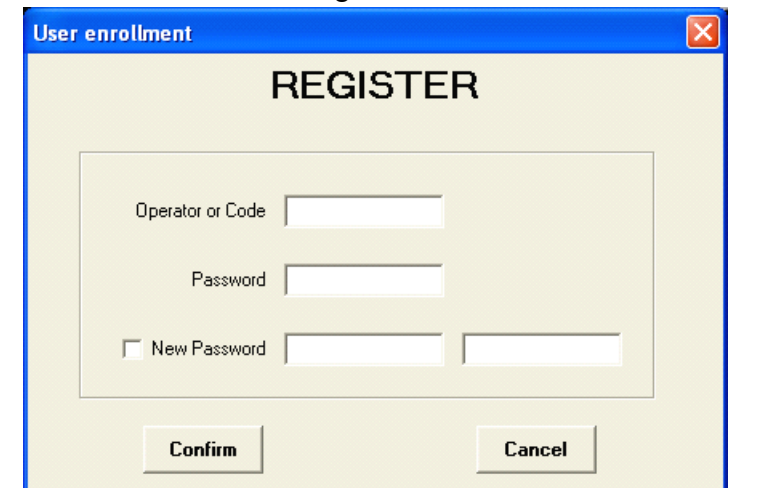

Figure3-2

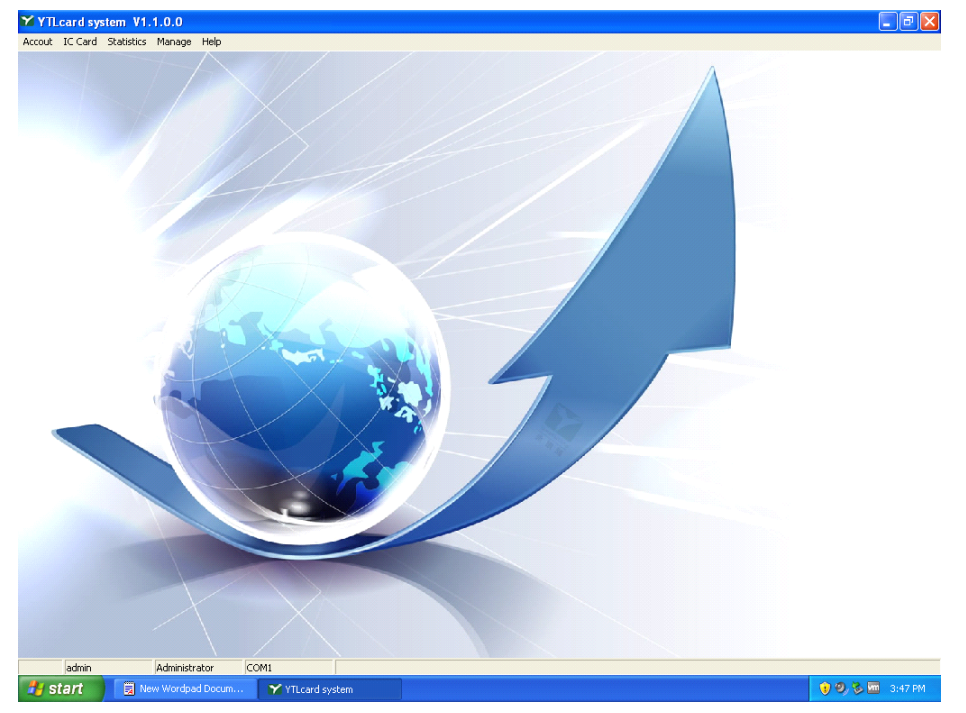

Figure3-3

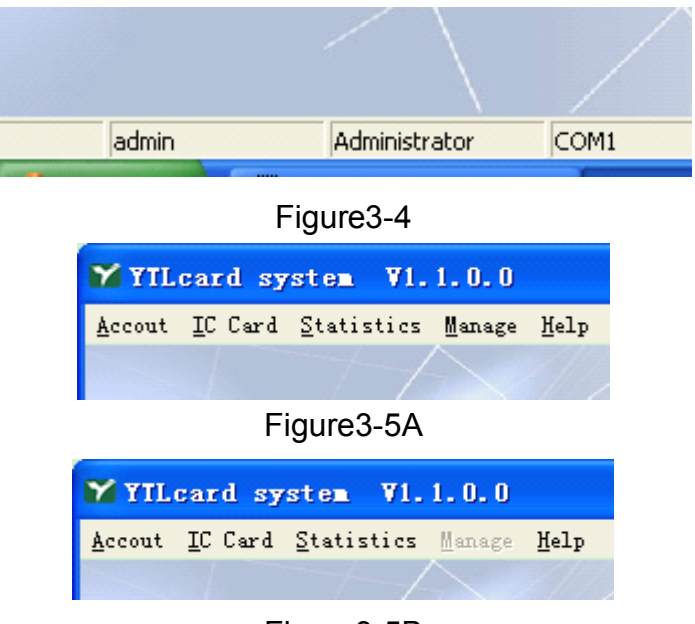

Figure3-5B

### **4. Manage the customers customers**

4-1. Create new customers

Under Account, click Establish account(Figure4-1), then go to (Figure4-2), type in the information for the customers. Click Composition to go to the window for setting the unit price of kWh, then click Confirm then back to figure 4-2, click Add. After creating the customer, click Print to preview the invoice

and click  $\triangleq$  to print out the invoice(Figure4-4).

Note 1. When the reader beep twice and the window(Figure4-5), the customer IC card is created

2. Figure4-6 shows the type of the IC card (Figure4-6), which means the customers' information is saved. The card you input to the reader is not <sup>a</sup> new card. You need to use <sup>a</sup> new card to make <sup>a</sup> card in Figure4-6

3. Figure4-7 means card reader connect failure

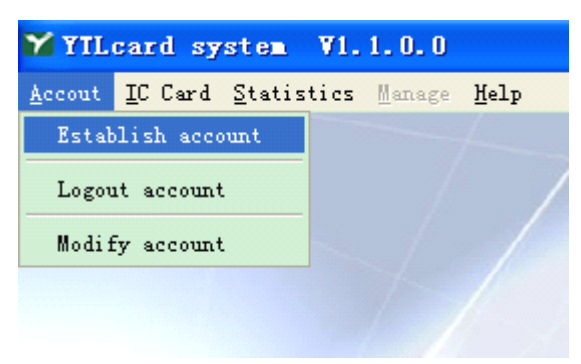

Figure4-1

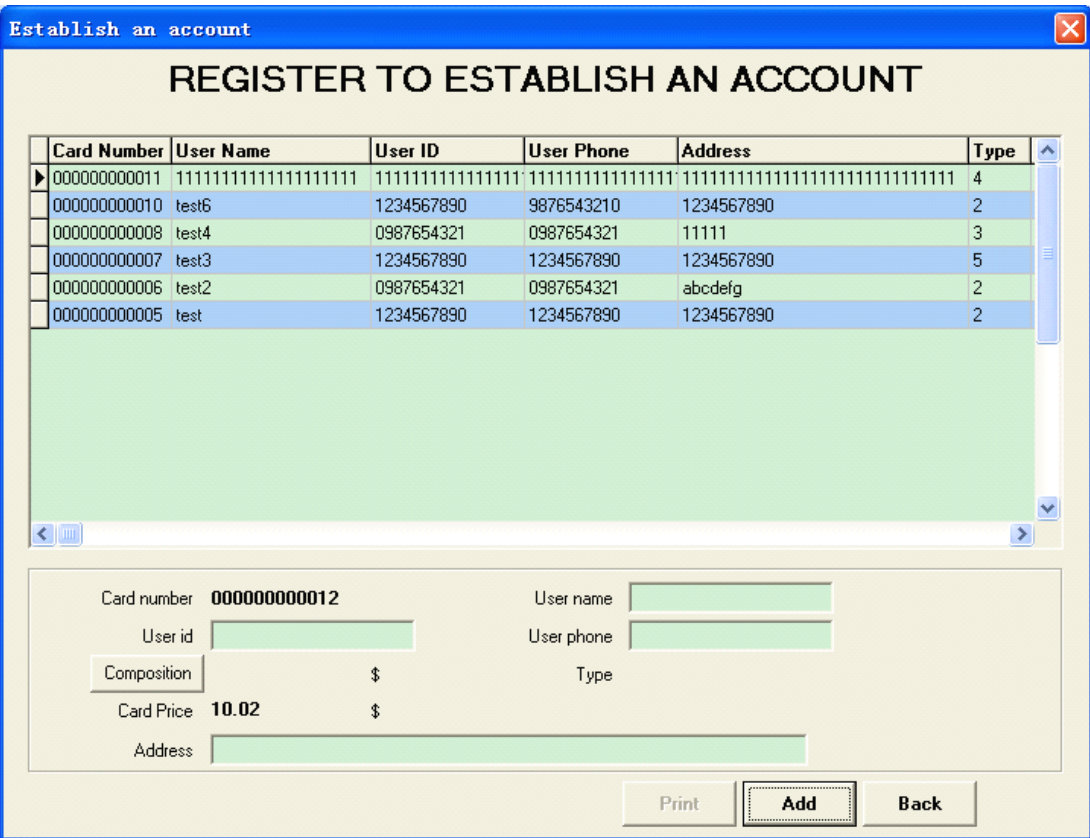

Figure4-2

|                               | <b>Select price</b> |             |        |   |
|-------------------------------|---------------------|-------------|--------|---|
| <b>SELECT PRICE</b>           |                     |             |        |   |
|                               | <b>Type</b>         | <b>Name</b> | Price  |   |
|                               |                     | 01010       | 123.45 |   |
|                               | 2                   | 1010        | 10.33  |   |
|                               | 3                   | 3           | 12     |   |
|                               | 4                   | 4           | 120    |   |
|                               | 5                   | 5           | 10     |   |
|                               | 6                   | 10          | 0      |   |
|                               |                     |             |        | v |
| <b>Confirm</b><br><b>Back</b> |                     |             |        |   |

Figure4-3

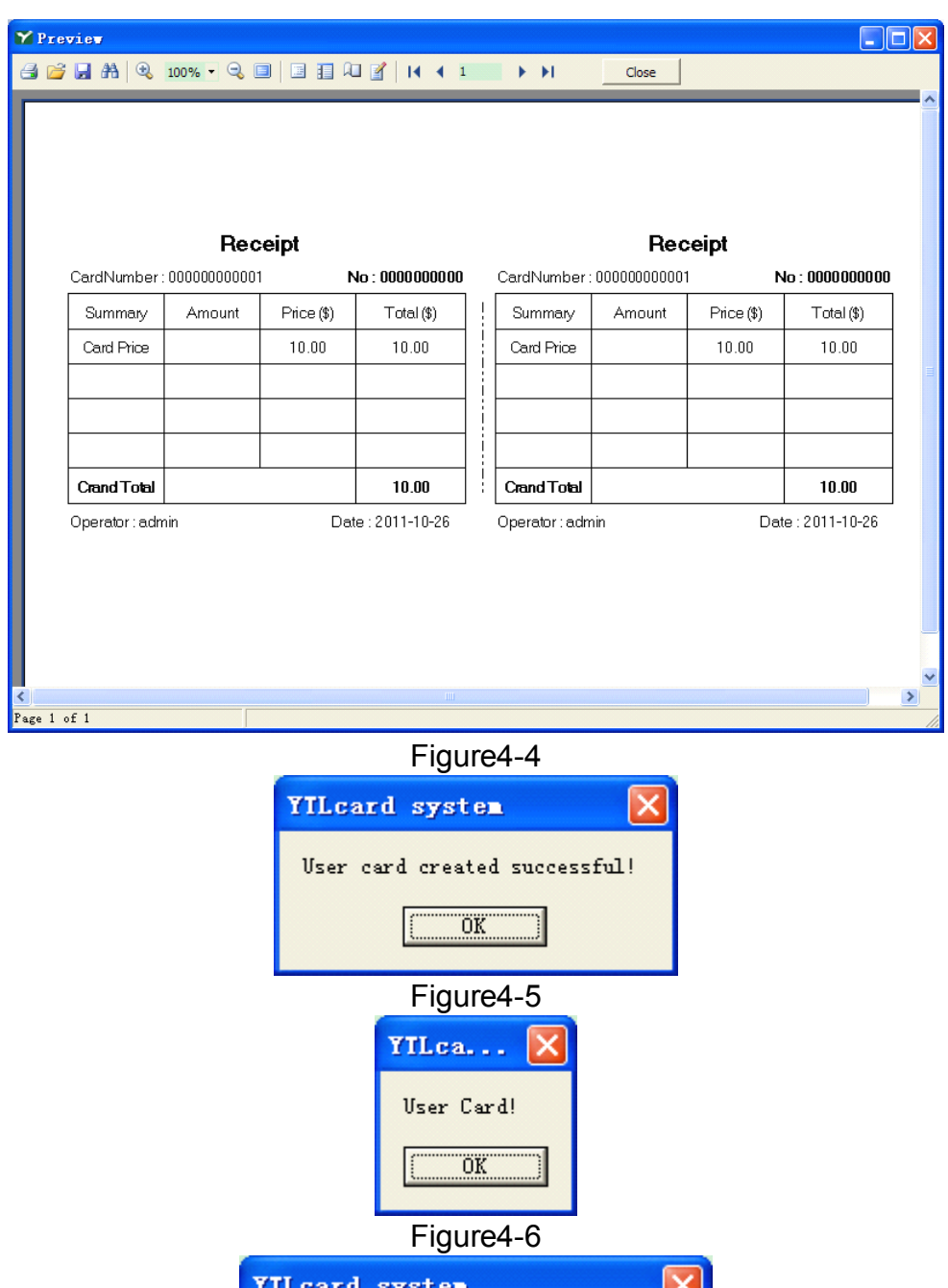

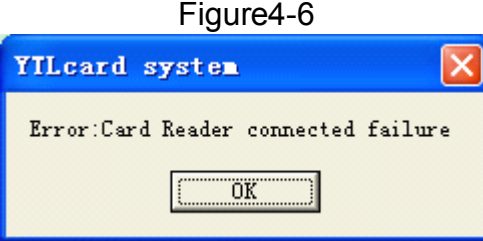

Figure4-7

#### 4-2.Logout account

Click logout account under Account, then go to figure4-9. Input the IC card that needs to be logout to the reader, then click read to read the information on the IC card. Click Logout, figure4-10 will showup, then click OK. When figure4-11 show up, the account is logout successfully.

Note: if there is kWh inside the IC card, the card could not be logged out. You need to refund the kWh inside the IC card first.

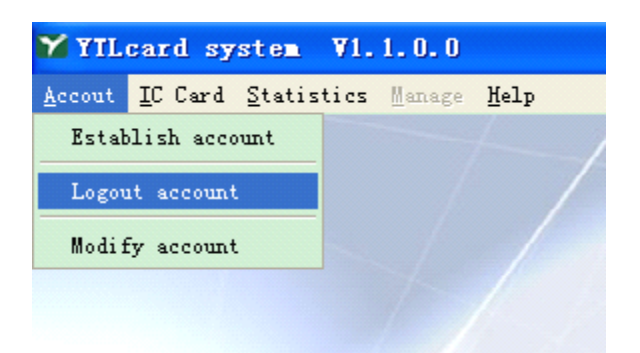

### Figure4-8

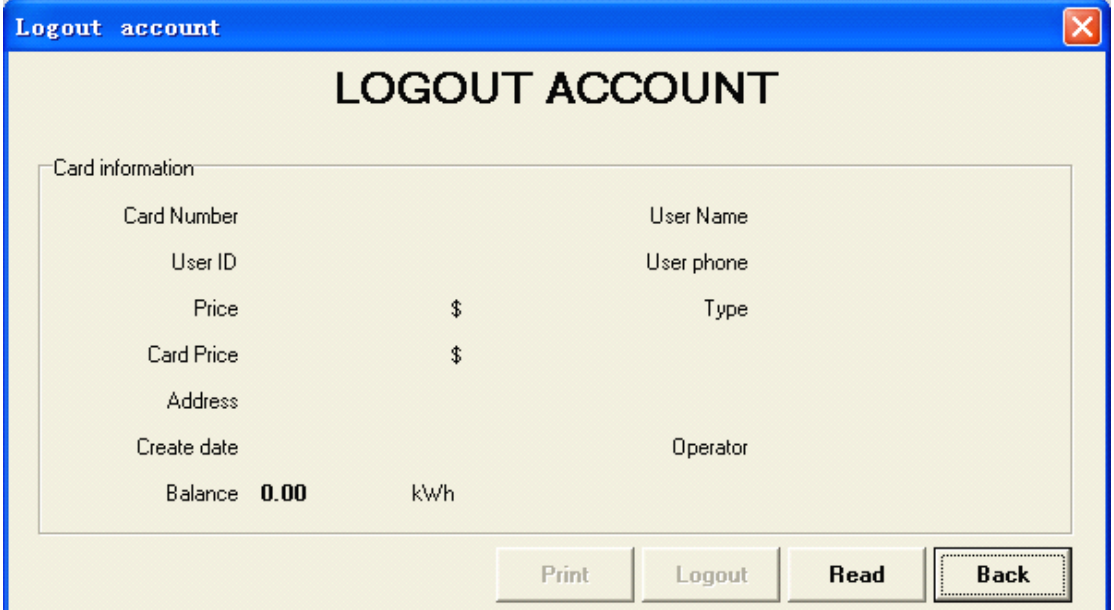

Figure4-9

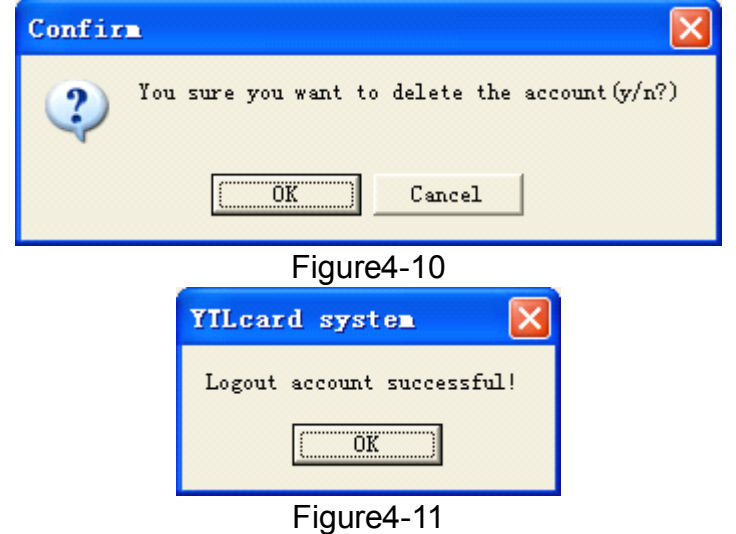

#### 4-3. Modify account

Click Modify account under Account(Figure4-12), then figure4-13 will show up. The IC card needs to be input to the reader first, then click Read to read the information on the IC card. Modify the related information, then click Write.

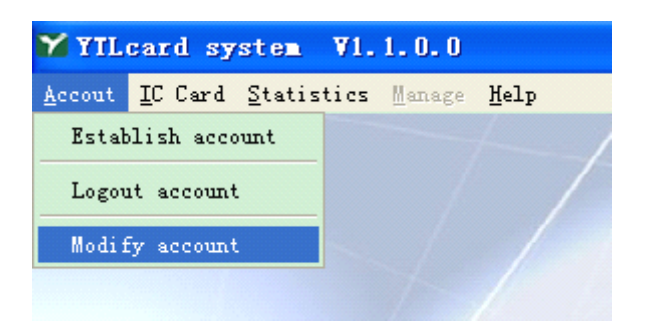

# Figure4-12

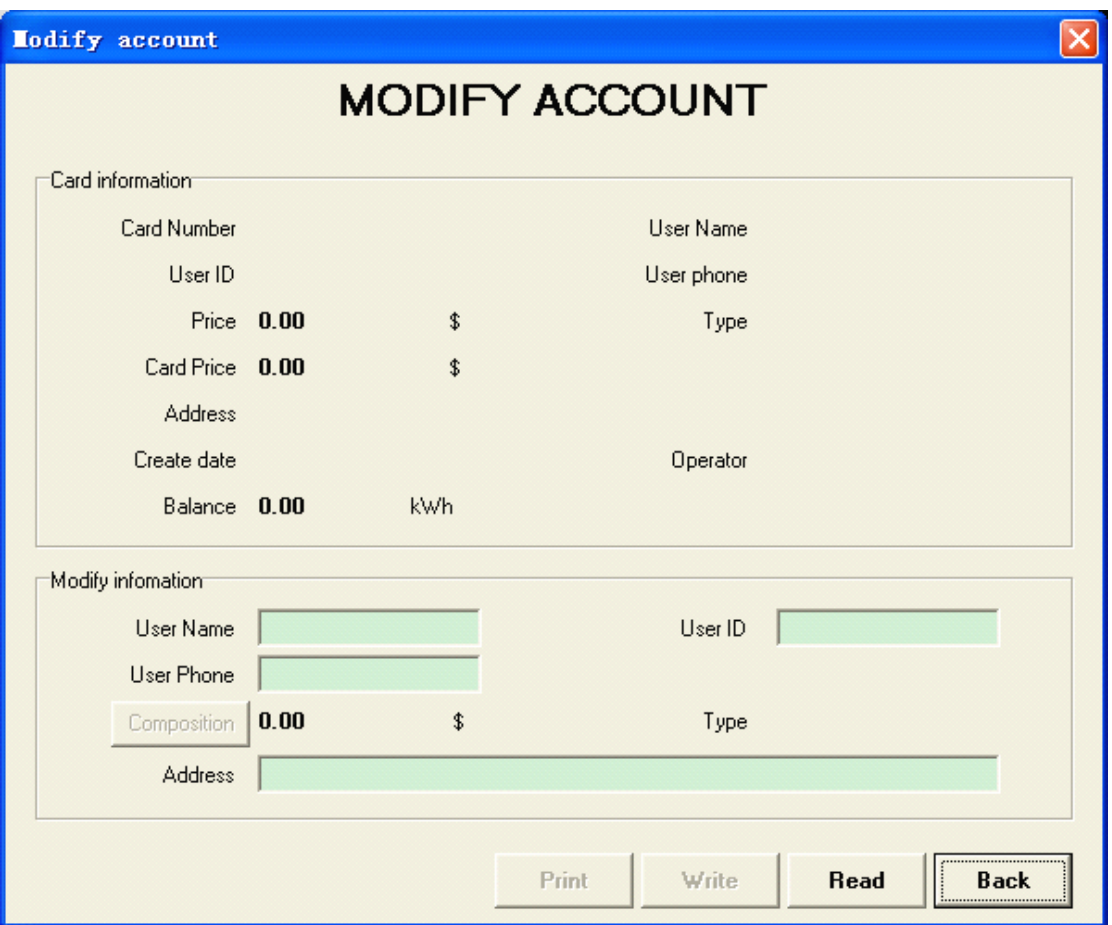

Figure4-13

#### 5. IC Card management

#### 5-1.Buy electricity

Click Buy electricity under IC Card(Figure5-1), then go to figure5-2. Before buy the electricity, input the IC card to the reader. Click Read to read the information in the IC card, then input the amount to the Money column. The software will count how much it could buy according to the unit price. If need to add the additional fee, input the name and amount to Surcharge name and Surcharge respectively. The software will count the total amount automatically. Input the money that the customer pays to the Cash column. The software will show the change automatically, then click Write. When figure5-3 shows up, the IC card is charged successfully.

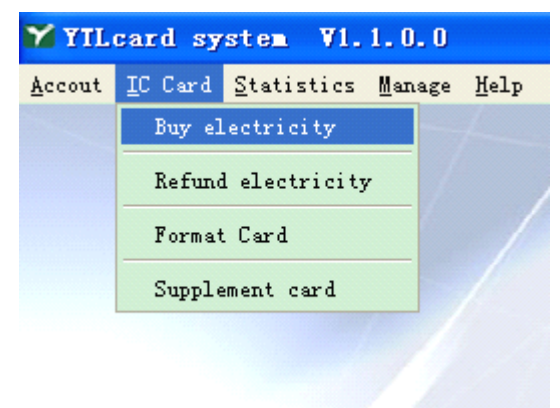

Figure5-1

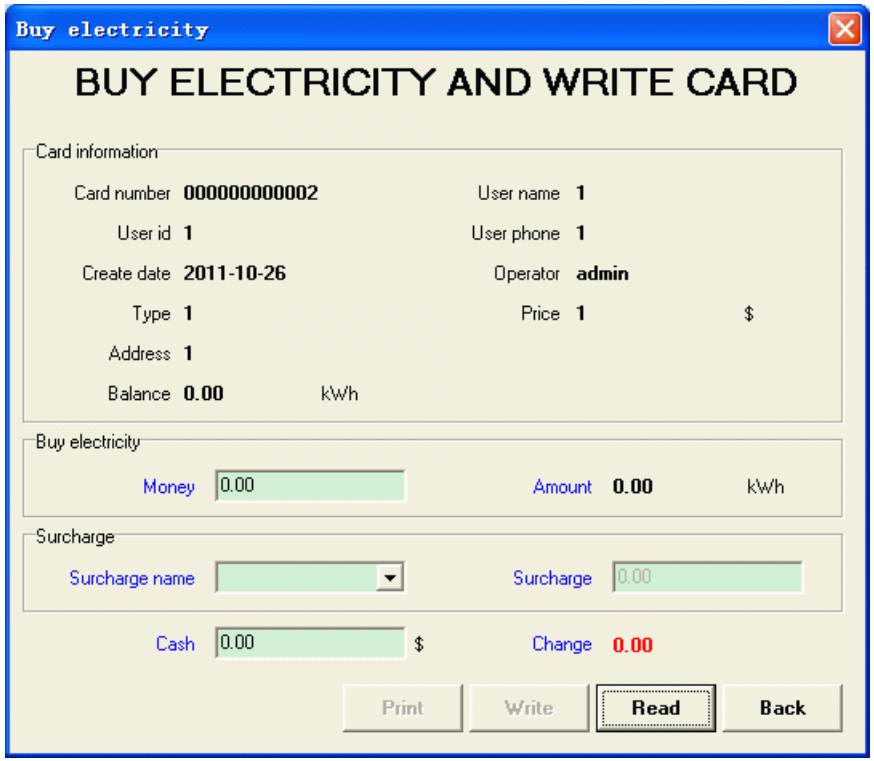

Figure5-2

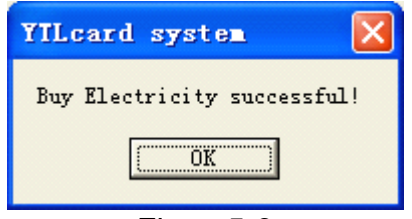

Figure5-3

# 5-2. Refund electricity

Click Refund electricity under IC Card(Figure5-4), then go to figure5-5. Before refund the electricity, input the IC card to the reader then click Read to read the information on the card. Then click Write, figure5-6 will show up, which means refund electricity successfully.

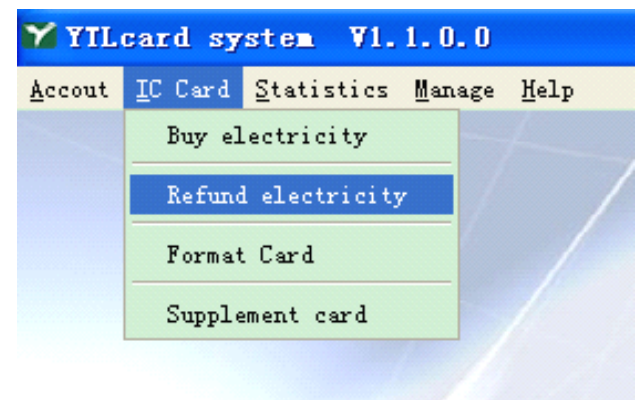

Figure5-4

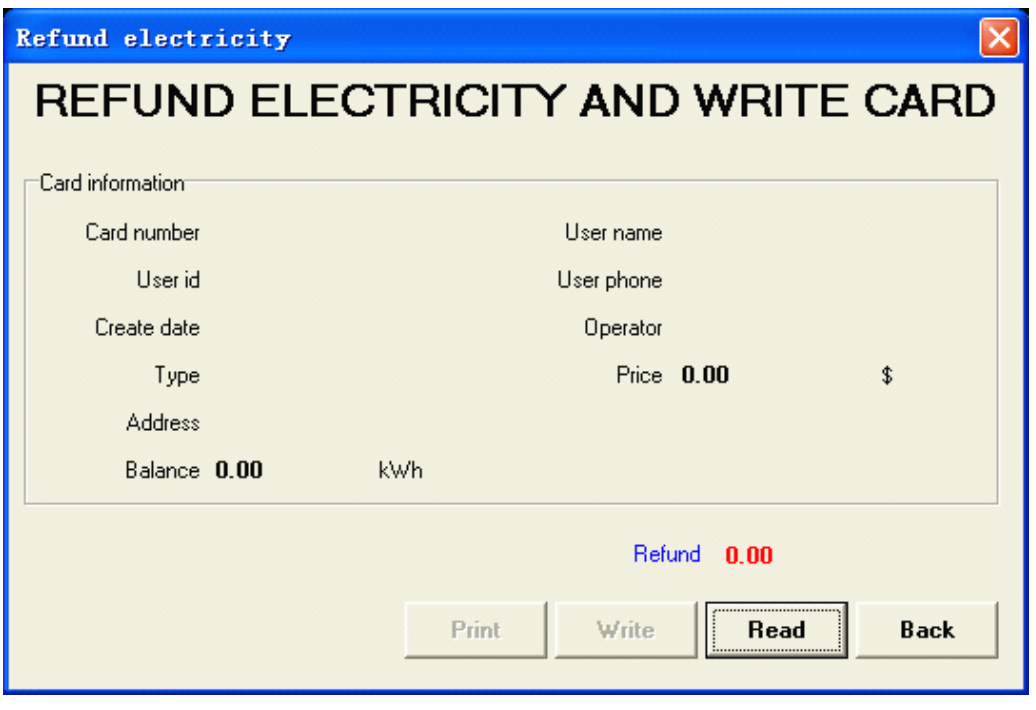

Figure5-5

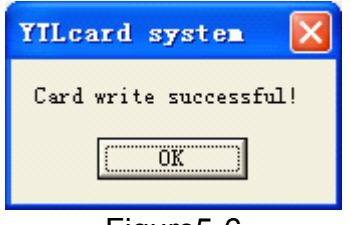

# Figure5-6

# 5-3.Format card

Click Format Card(Figure5-7) under IC Card, then go to figure5-8. Click Format, when figure5-9 shows, click OK to format the card. When figure5-10 shows, it means format the card successfully.

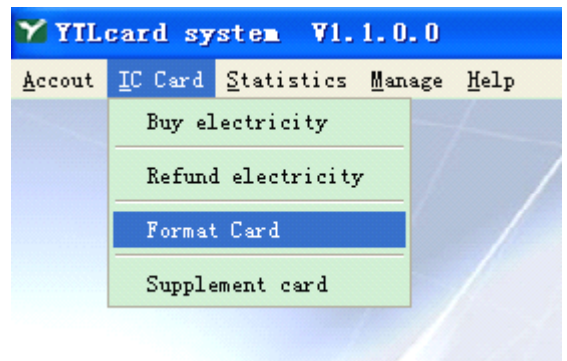

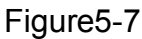

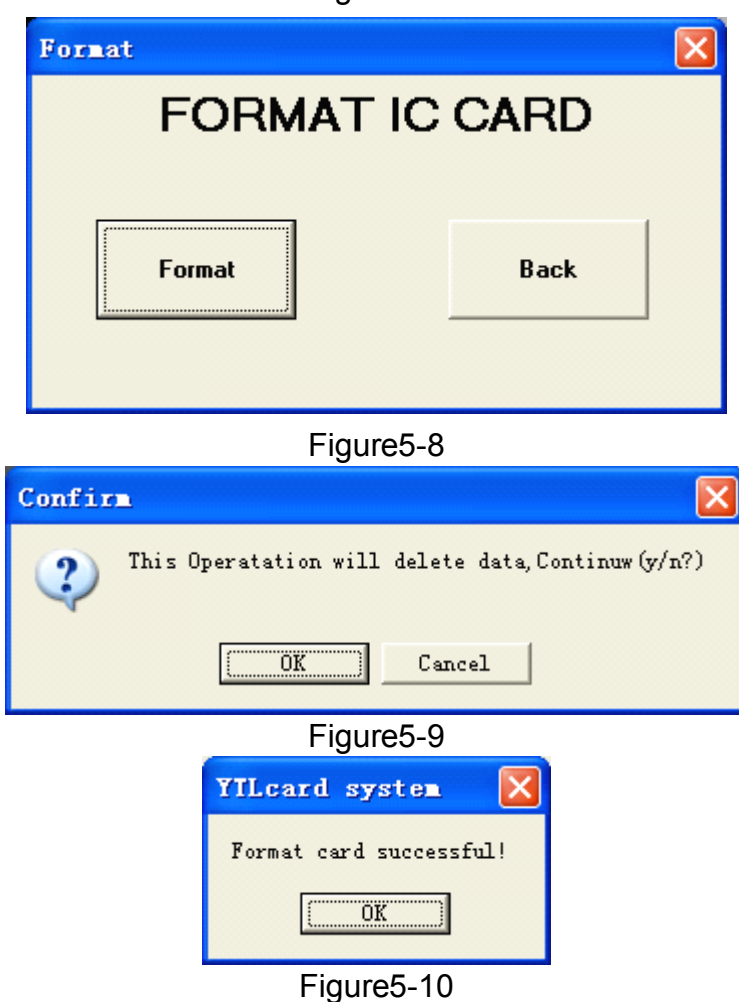

# 5-4. Supplement card

Click Supplement card(Figure5-11) under IC Card, then go to figure5-12. Before supplement card, input the IC card to the reader, choose the information that needs to supplement. Click Write, when figure5-13 shows, it means supplement card successfully.

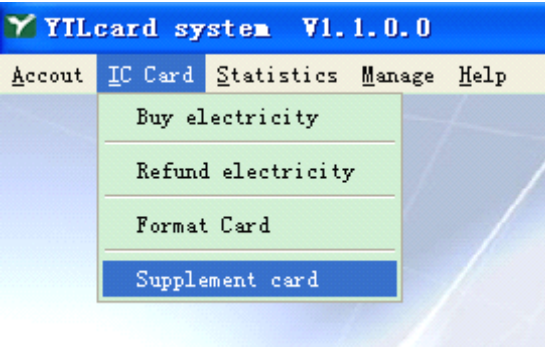

Figure5-11

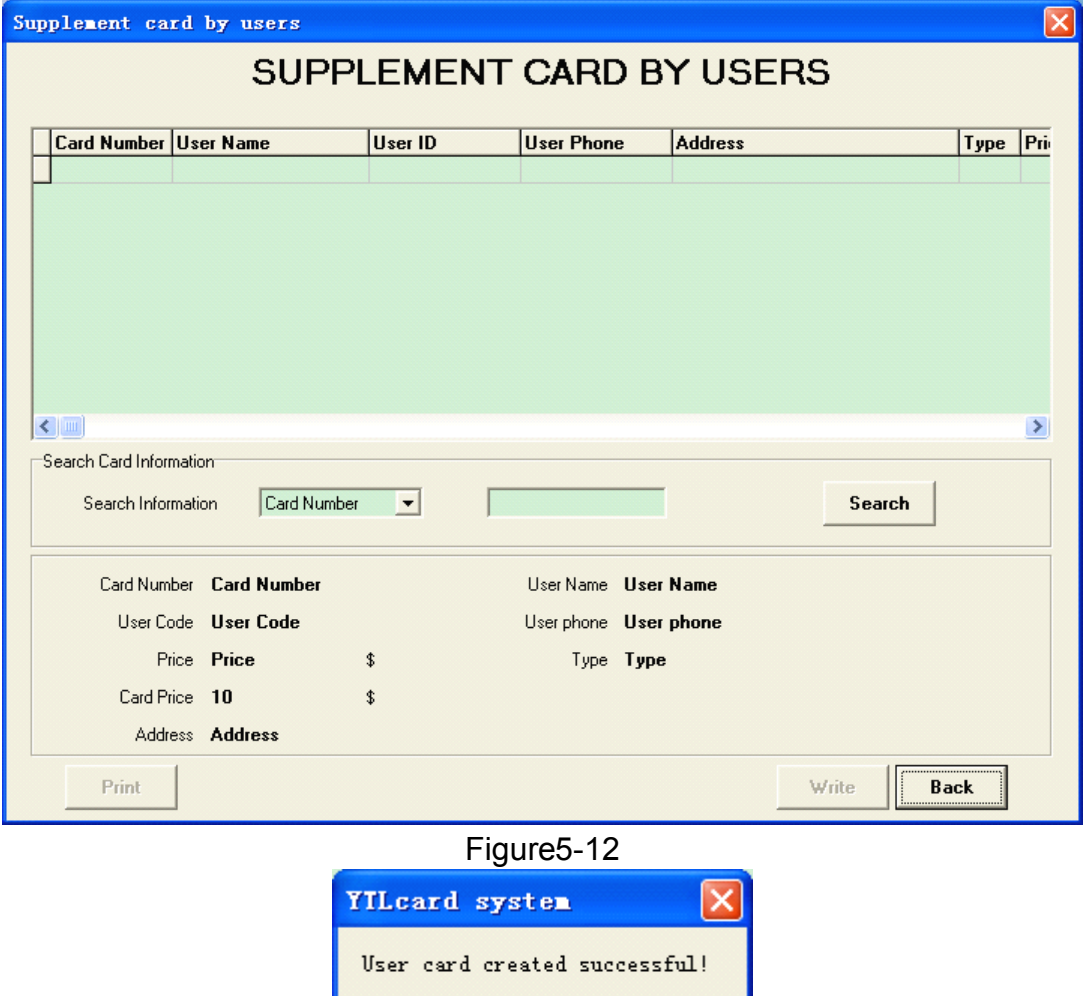

Figure5-13

 $\overline{OK}$ 

6. Statistics 6-1. Daily report

Click Daily report(figure6-1) under Statistics, then go to figure6-2. There are four tag, including sale, refund, supplement and logout. Choose anyone of them, then choose <sup>a</sup> date in Appoint Date. The recorded information for this date will show. If need to print out, click Print to preview the information, then

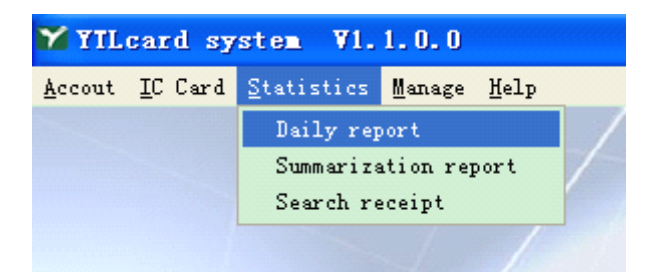

click  $\Box$  at the left corner to print out the information.

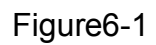

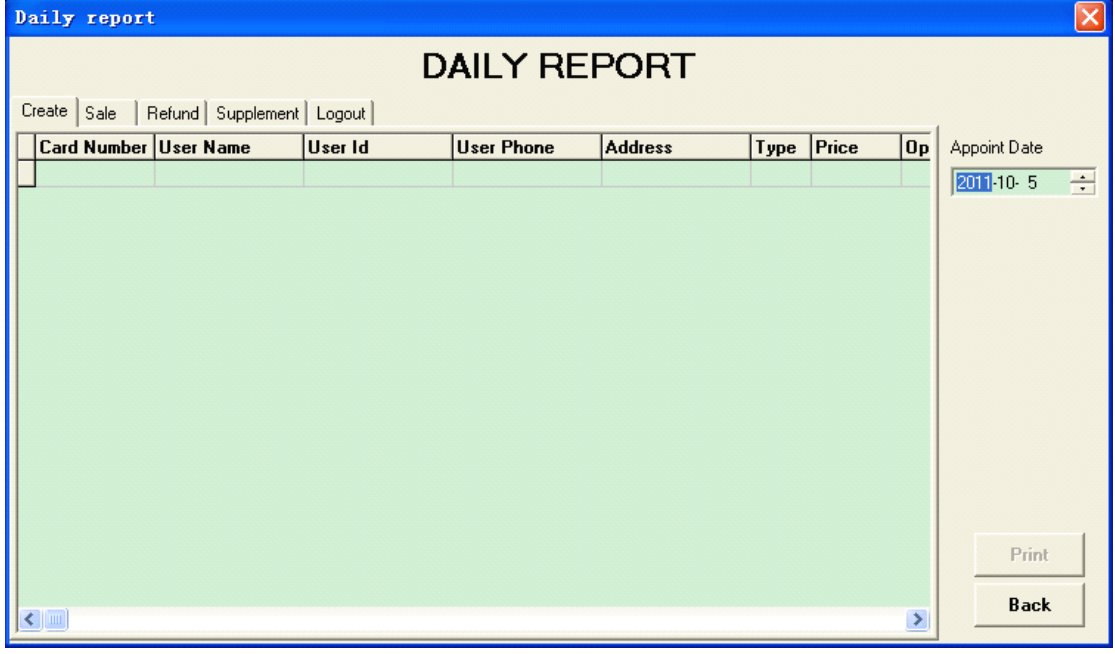

Figure6-2

6-2. Summarize repot

Click summarization repot(figure6-3) under Statistics, then go to figure6-4. The operation is almost the same as for Daily report. Before searching, please input the relative condition to the right columns, then click Search. If need to

print out the information, click Print to preview the information, then click at the left corner to print out the information.

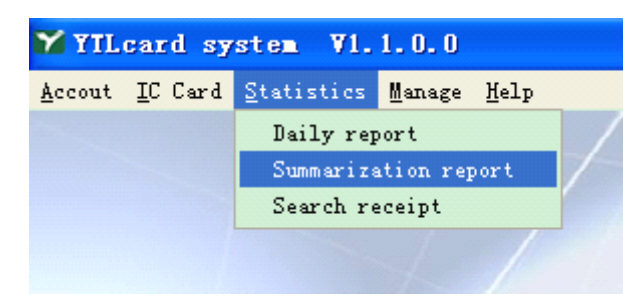

Figure6-3

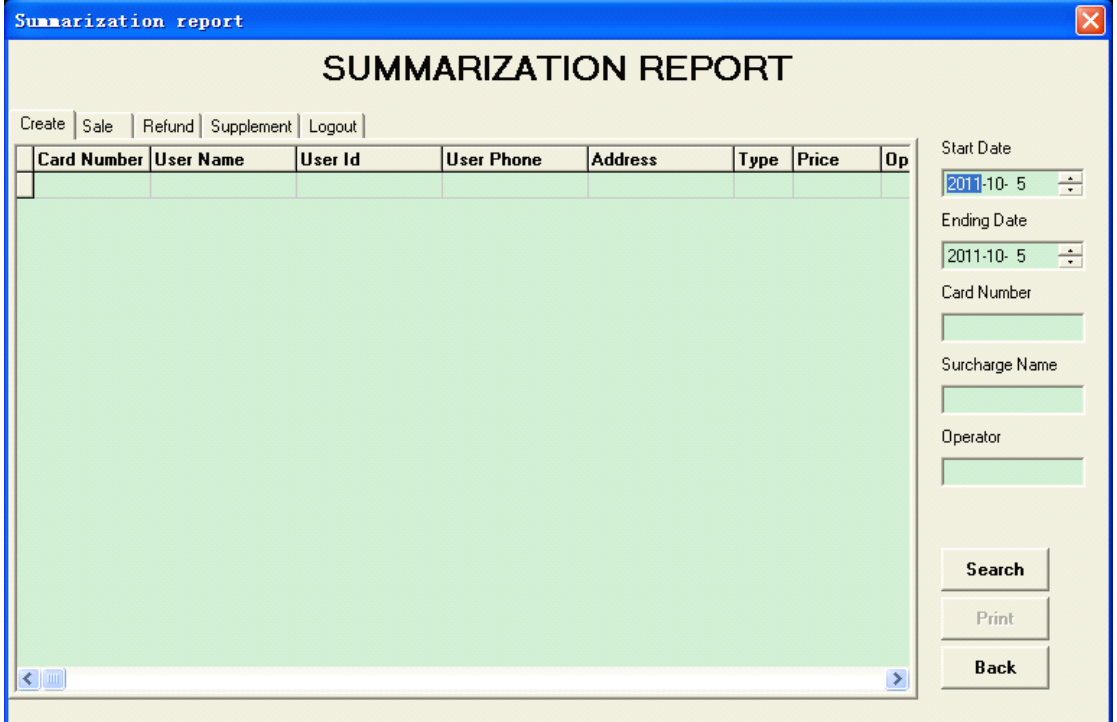

Figure6-4

6-3. Search receipt

Click search receipt(figure6-5) to go to figure6-6, then input the receipt No. Click search to find the information. If need to print out, click Print to preview

the information, then click  $\Box$  at the left corner to print out the information.

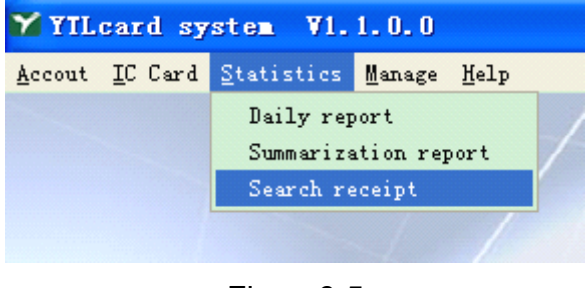

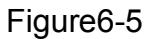

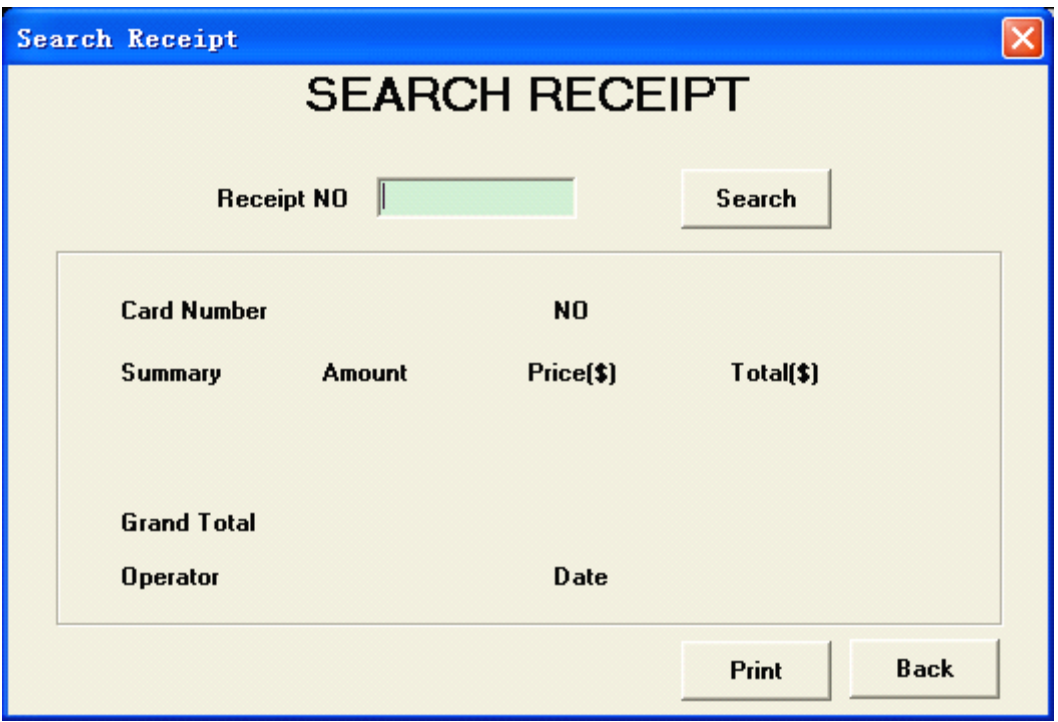

Figure6-6

# 7. System management

The system management could only be operated under administrator account.

7-1.Set the unit price for the electricity

Click set unit price of using type(figure7-1) under Manage to go to figure<sub>7-2.</sub>

1) Set the unit price: input the relative information at the bottom column in firure7-2, then click Add. When there is new information in the above table, it means add the unit price successfully.

2) Modify the unit price: choose <sup>a</sup> column in the table, then click Modify. Input relative information in the bottom column, click Confirm. Figure7-3 will show to confirm the modification. Click yes to confirm and this column will be modified.

3) Delete unit price: choose the column that need to delete, then click Delete, figure7-4 will show to confirm the delete command.. Click Yes to confirm.

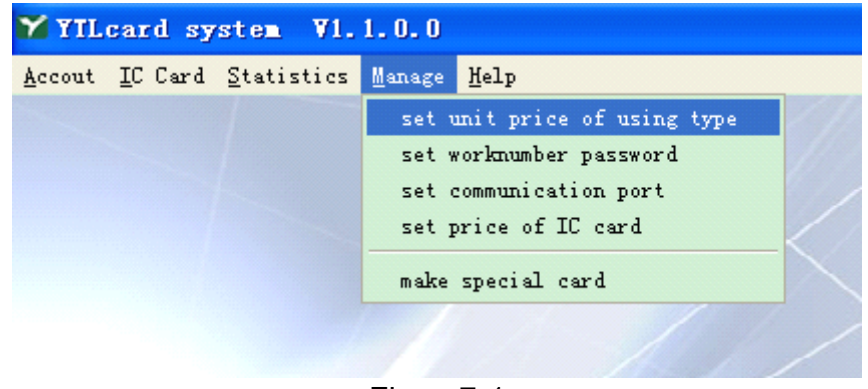

Figure7-1

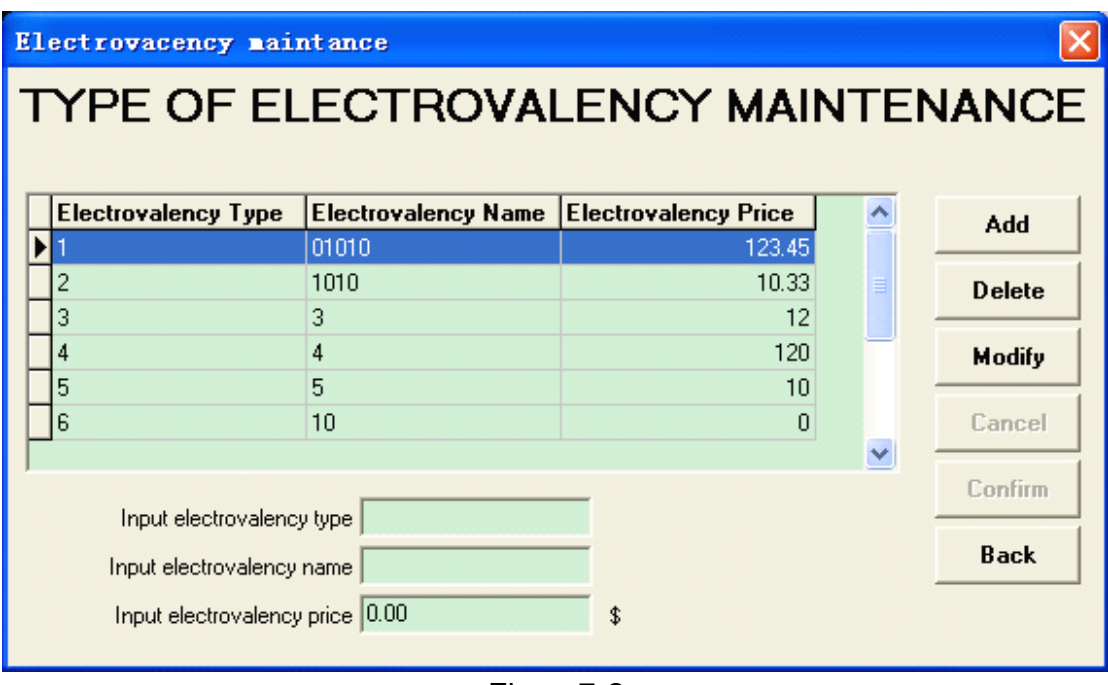

Figure7-2

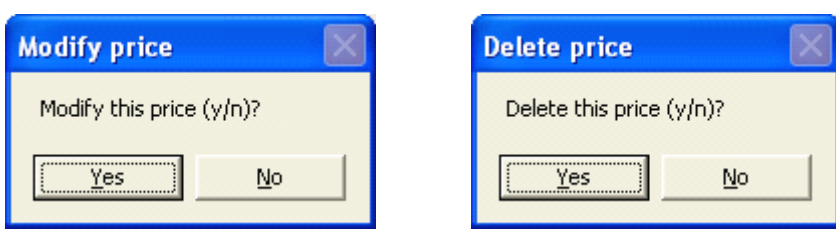

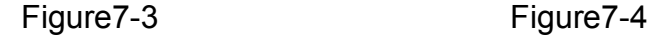

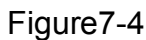

7-2 Set account

Click set work number password(figure7-5)to go to figure7-6

1) Add operator: input relative information, choose the "seller or administrator" in select permission. When the added operator is in the above table, the new operator is added successfully.

2) Modify operator: Choose the operator that needs to modify, click Modify. Input the information to the relative column, when figure7-7 shows, click Yes to confirm. When the modified operator is in the above table, the operator is modified successfully.

3) Delete operator: Choose the operator that need to delete, then click Delete. When figure7-4 shows, click Yes to confirm. When the deleted operator is not in the above table, the operator is deleted successfully.

Note: There are 4 Administrator that could created at most. And the name of the administrator could not be changed after created.

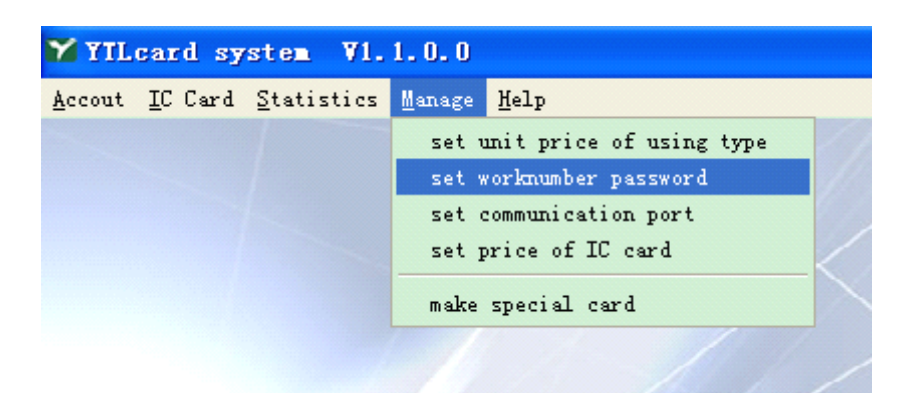

Figure7-5

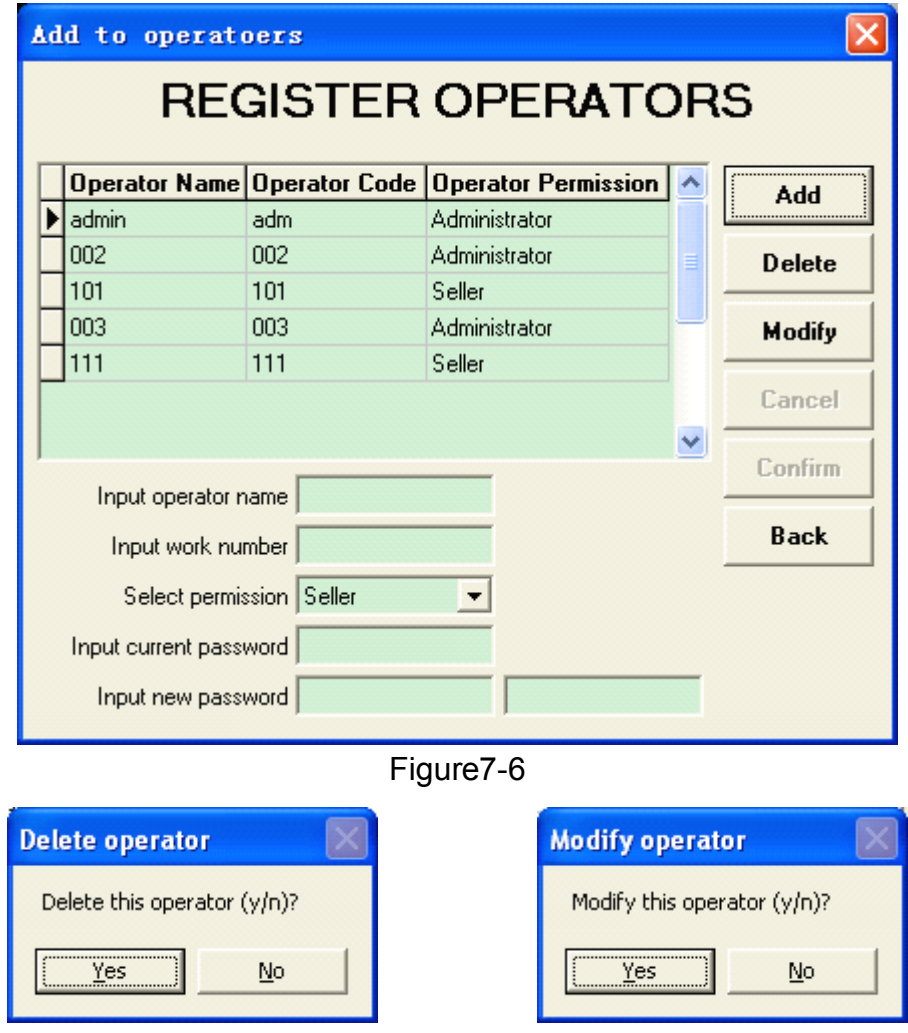

Figure7-7 Figure7-8

# 7-3. Set communication port

Click set communication port under Manage, then go to figure7-10. The default COM port is COM1. Choose the correct COM port from Choice Port(the system will choose the correct COM port automatically). Click test to check it the chosen port is the correct one. It takes about 1 minute. When connect correctly, the reader will beep. If not, figure7-11 will show up.

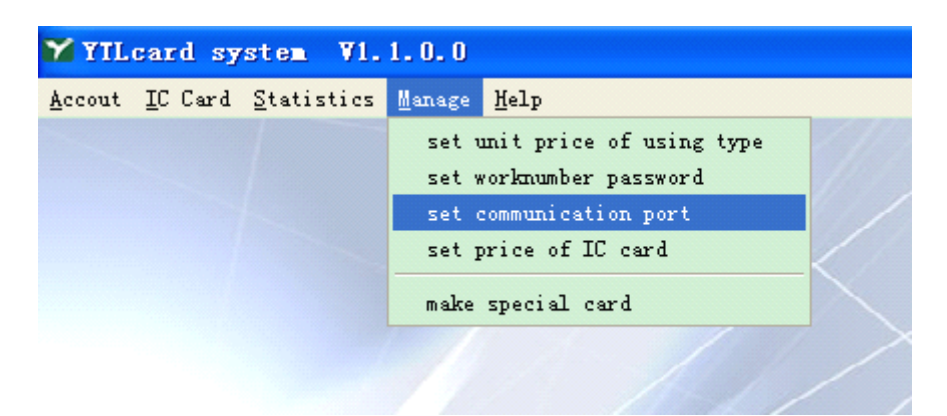

Figure7-9

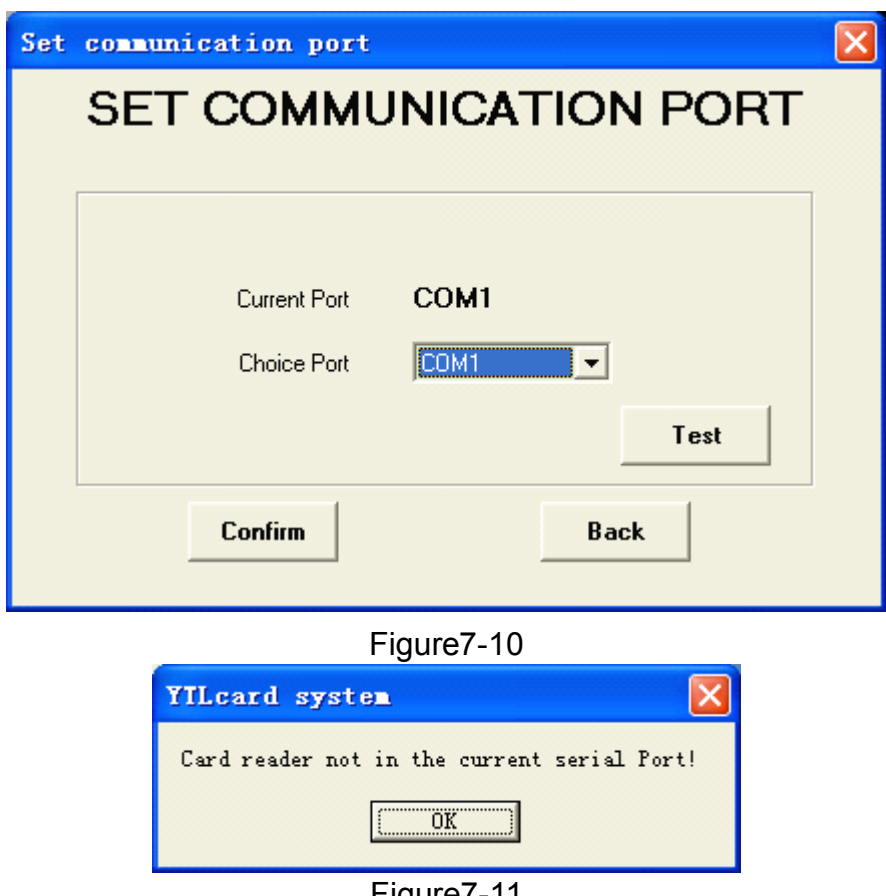

Figure7-11

7-4. Set price of IC card

Click set price of IC card(figure7-12) to go to figure7-13. The default price is 0, Input the card price then click confirm. Then figure7-13 will close automatically.

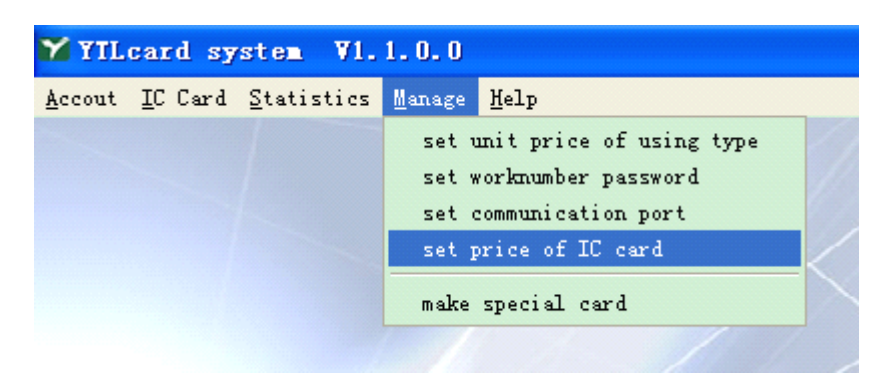

Figure7-12

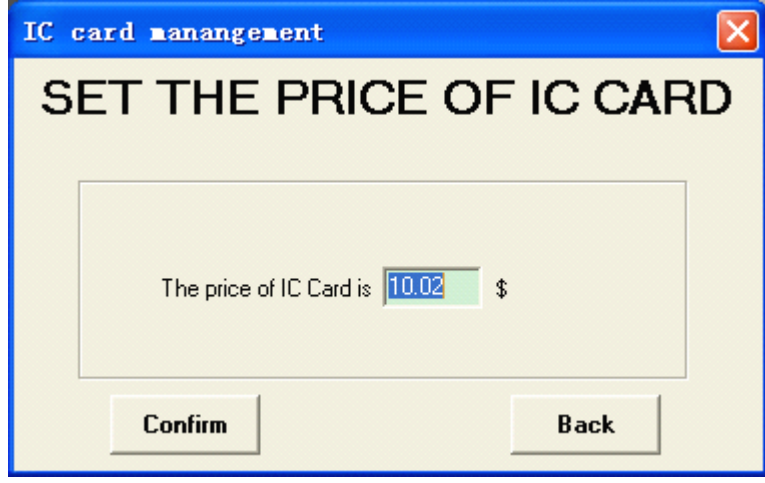

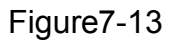

7-5. Make special card

Click make special card(figure7-14) under Mange to go to figure7-15

- 1) Clear Card: Choose clear card, then input <sup>a</sup> new IC card to the reader. Click write card, when figure7-16, click OK to confirm. When figure7-17 shows, it means make clear card successfully.
- 2) Set Number Card: input the electricity, then input <sup>a</sup> new card to the reader. Click write card to go to figure7-18. Click Ok, when figure7-19 shows, it means make clear card successfully.

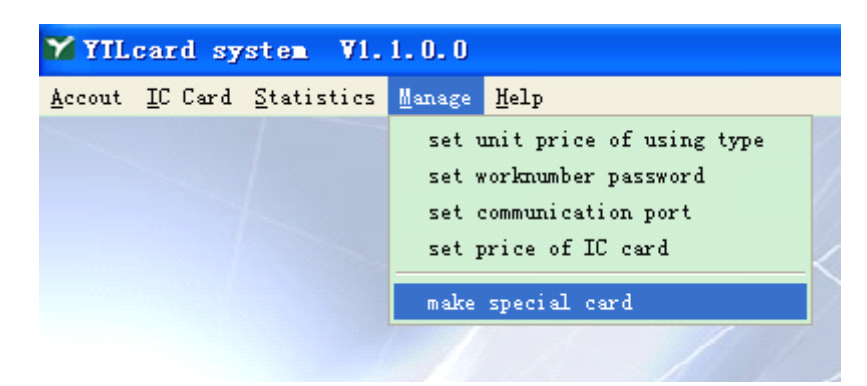

Note: Clear card and Set number card is made only for testing.

Figure7-14

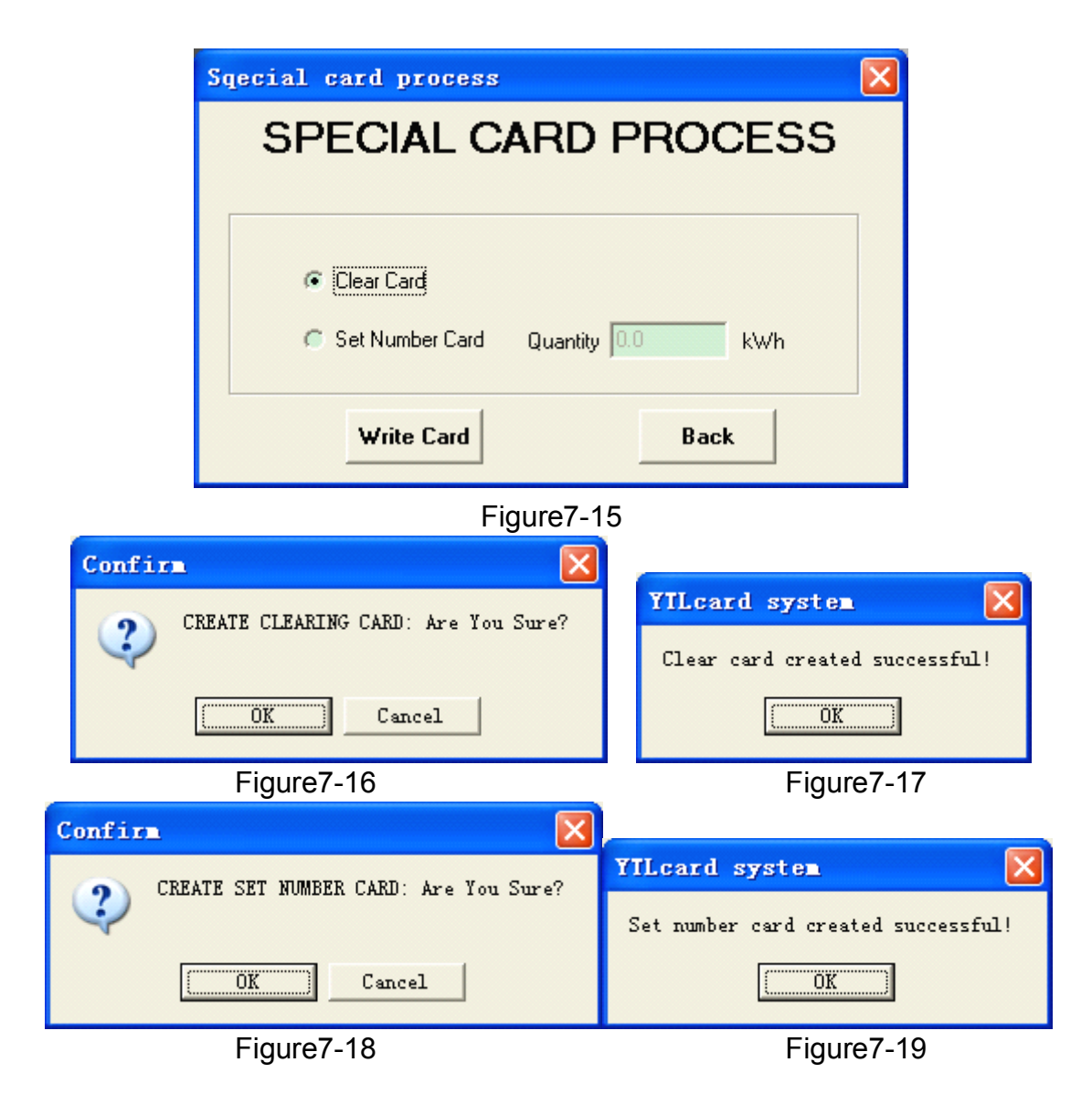